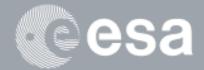

•

# esa-p EXTENDED GUIDE

# How to SUBMIT and APPROVE an Invoice

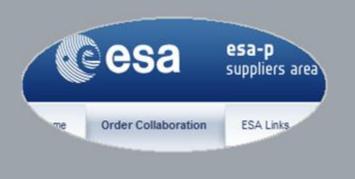

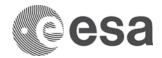

## esa-p Extended Guide

## How to SUBMIT and APPROVE an Invoice

## CHANGE LOG

| REASON FOR CHANGE                                   | VERSION | DATE       | PARAGRAPH(S) |
|-----------------------------------------------------|---------|------------|--------------|
| Update of the esa-p user documentation for supplier | 1.0     | 30/09/2015 | All          |
| Corrections on the Invoice statuses table           | 1.1     | 12/12/2016 | Pag. 12      |

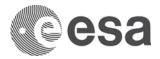

## INTRODUCTION

In this guide you will learn how to create, submit and approve an Invoice related to a Contract or Purchase Order (PO).

For a short version on how to submit invoices (and confirmations), please also refer to the Quick Guide 'How to submit a MAC or INV or APR in 6 steps' which is available when accessing the Help section in esa-p.

## LOGIN

The following link in the browser <u>https://esa-p.sso.esa.int</u> prompts you to the esa-p login screen.

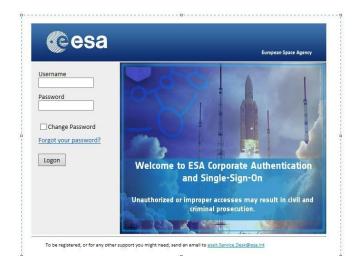

If you had forgotten your username or password contact <a href="mailto:esait.Service.Desk@esa.int">esait.Service.Desk@esa.int</a>

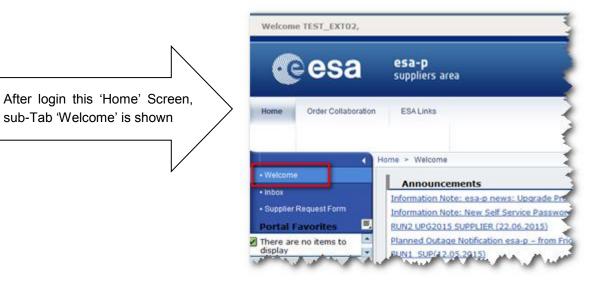

In point 2 you will navigate to the 2nd Tab labelled 'Order Collaboration' from where you can access the screens to create Invoices.

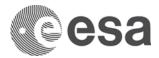

## NAVIGATE TO 'CREATE DOCUMENTS': INVOICE

In order to create a new Invoice, click on the Order Collaboration tab -> Create Invoice link:

| Cesa                                                   | <b>esa-p</b><br>suppliers area                                                                    |
|--------------------------------------------------------|---------------------------------------------------------------------------------------------------|
| Home Order Collaboration                               | ESA Links                                                                                         |
| Overview                                               |                                                                                                   |
| Ord                                                    | der Collaboration > Overview > Order Collaboration                                                |
| Order Collaboration                                    |                                                                                                   |
| Navigation Reporting I ane                             | Active Queries                                                                                    |
| <ul> <li>Services</li> <li>Create Documents</li> </ul> | Shopping Carts Saved (0) Awaiting Approval (0) Approved (0) Purchase Orders Ordered (1) Saved (0) |
| External Confirmation                                  | Invoices Recording Completed (0) Canceled (0) Saved (0) All                                       |
| Create Invoice                                         | Confirmations <u>Rejected (0)</u> <u>Deleted (0)</u> <u>Awaiting Approval (0)</u> <u>All (1)</u>  |
| Create Advance Payment Requ                            | Advanced Payment Request All (1) Saved (0) Awaiting Approval (5)                                  |

| Crea | ate Invoice / Credit Memo            |         |
|------|--------------------------------------|---------|
|      | Continue                             | y<br>li |
| Sel  | ect the document you want to create. |         |
|      | Invoice Document                     |         |
|      | Invoice                              |         |
|      | Subsequent Debit                     |         |
|      | Credit Memo                          |         |
|      | Subsequent Credit                    |         |
|      | - *                                  | Т       |

In the create Invoice screen you will enter all necessary information in order to complete and submit your invoice for approval.

In the Order Collaboration section, you can create new invoices view existing documents.

In the menu on the left side, you can create new invoice, on the right side of the screen you can view existing documents.

In order to create a new invoice, click on the Create Documents – Create Invoice link.

The invoice is created in esa-p against a milestone of a contract. The document can be created both by ESA and industry.

A new screen "Create Invoice/ Credit Memo" is opened where you have to select the document you want to create. Select Invoice and push the "Continue" button.

#### The Create invoice screen will open in a new window.

| Create Invoice: 7000267333                                           |  |  |  |  |  |  |  |  |  |
|----------------------------------------------------------------------|--|--|--|--|--|--|--|--|--|
| Check Close Post Save                                                |  |  |  |  |  |  |  |  |  |
| Number 7000267333 Name External Invoice Number Purchase Order Number |  |  |  |  |  |  |  |  |  |
| Overview Header Notes and Attachments                                |  |  |  |  |  |  |  |  |  |
| Purchase Order Number: Add Find                                      |  |  |  |  |  |  |  |  |  |
| Invoicing Party: *                                                   |  |  |  |  |  |  |  |  |  |

4 | Page

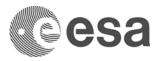

| Create Invoice: 7000267333                                 |
|------------------------------------------------------------|
| Check Close Post Save                                      |
| Number 7000267333 Name External Invoice Number Purchase Or |
| Overview Header Notes and Attachments                      |
| Purchase Order Number: 4000107872 Add Find                 |

First, you need to link this new invoice to a contract (or purchase order). To do that, click the Purchase Order Number text box and fill in the ESA purchase order or contract number.

In case you as a subcontractor directly paid by ESA do not know your esa-p contract number, please contact the prime contractor.

After entering the contract number, click the "Add".

**NOTE**: ESA uses the terminology "Purchase Order" to identify either standard Purchase Orders or Contracts. To differentiate between the two documents purchase orders and contracts you can look at the 10-digit Identification Number: Purchase Orders start with 5\* while Contracts start with 4\*. Contracts and Purchase Orders created before 2010 have been migrated inheriting their old number in the new 10-digit Identification Number. You can find your migrated contract in esa-p by replacing the first letter 'C' by 42000 and adding the last five digits of your old contract number. Example: C 12345  $\rightarrow$  42000 12345.

Pushing the "Add" button, you create the link to the contract and all open items (milestones) are inherited into the create invoice screen. An 'open' milestone in this case means, that it is still open for invoicing (in this example, 2 line items). In addition, the milestone description and Prime supplier code are automatically populated in the relevant fields.

| Create Invoice: 70         | 002673    | 33              |                  |                                  |                   |                     |                       |                              |                   |                             |              |
|----------------------------|-----------|-----------------|------------------|----------------------------------|-------------------|---------------------|-----------------------|------------------------------|-------------------|-----------------------------|--------------|
| Check Close Post Sa        | ave       |                 |                  |                                  |                   |                     |                       |                              |                   |                             | <u>[</u>     |
| Number 7000267333          | Name      | External Inv    | oice Number I    | Purchase Order Number 4000107872 | Status In Process | Total Value 0,00 EU | JR Supplier SPA       | CE FRANCE                    | Invoicing Party S | PACE FRANCE                 |              |
| Overview Hea               | der No    | tes and Attachn | nents            |                                  |                   |                     |                       |                              |                   |                             |              |
| Purchase Order Number:     | 40001078  | 72              | Add Find         |                                  |                   | Total Valu          | e (Gross)/Currency: * | 0,00 EUR                     | Calculate Tota    | I Value                     |              |
| Invoicing Party: *         | 10000031  | 08 SPACE F      | FRANCE           |                                  |                   | Balance:            |                       | 0,00                         |                   |                             |              |
| Supplier: *                | 10000031  | 08 SPACE F      | FRANCE           |                                  |                   | Total Tax           |                       | 0,00 Calcul                  | ate Total Taxes   |                             |              |
| External Invoice Number: * |           |                 |                  |                                  |                   | Incidental          | Costs:                | 0,00                         |                   |                             |              |
| Title: *                   |           |                 |                  |                                  |                   | Payment             | Terms:                | 30 days for external vendors |                   |                             |              |
|                            |           |                 |                  |                                  |                   | Part. Ban           | k:                    | <b>D</b>                     |                   |                             |              |
| Invoice Name:              |           |                 |                  |                                  |                   | Awaiting a          | approval Sub-status:  |                              |                   |                             |              |
| Invoicing Date: *          |           | 17              |                  |                                  |                   |                     |                       |                              |                   |                             |              |
| Invoice Recipient:         | ESA - Eur | opean Space Ag  | gency 👻          |                                  |                   |                     |                       |                              |                   |                             |              |
| ✓ Item Overview            |           |                 |                  |                                  |                   |                     |                       |                              |                   |                             |              |
| Filter:                    | -         | Details Add     | Item / Copy Past | e Duplicate Delete Include All   | Exclude All       |                     |                       |                              |                   |                             | Filter Setti |
| E Line Number              | Include   | Туре            | Description      |                                  | Purchase Order    | Item                | Quantity Unit         | Price/Unit Currency          | Price Unit        | Net Value Tax               |              |
| • <u>1</u>                 | •         | Invoice         | MLS3             |                                  | 4000107872        | 000000024           | 0,000 EA              | 1,00 EUR                     | 1                 | 0,00 U7:Tax exemption 0.0 % |              |
| • 2                        |           | Invoice         | MLS4 -           |                                  | 4000107872        | 000000025           | 0,000 EA              | 1,00 EUR                     | 1                 | 0,00 U7:Tax exemption 0.0 % |              |

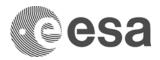

Please note that by default the system populates both the Supplier and the Invoicing Party fields with the identification code of the prime contractor. Therefore, in cases where the payee is NOT the prime contractor, the invoicing party needs to be changed to reflect the supplier code of the real payee (subcontractor directly paid by ESA).

If you check the invoice, the system returns the error message "Incorrect Invoicing Party, enter Supplier Code 1XXXXXXXX".

In this example, a subcontractor directly paid by ESA is creating an invoice against a milestone. In order to change the payee from the prime to the subcontractor, click the "Invoicing Party" text box and change the prime vendor code with the supplier code of the subcontractor.

| Edit Invoice: 7000267333                                                                                 |                                 |                                             |
|----------------------------------------------------------------------------------------------------|---------------------------------|---------------------------------------------|
| Read Only Check Close Post Save Delete                                                                   |                                 |                                             |
| Incorrect Invoicing Party, enter supplier code 1000003125                                                |                                 |                                             |
| Number 7000267333 Name External Invoice Number Purchase Order Number 4000107872 Status Saved Total Value | 0,00 EUR Supplier SPACE         | EFRANCE Invoicing Party SPACE FRANCE        |
| Overview Header Item Notes and Attachments Approvation Tracking Invoice list                             |                                 |                                             |
| Purchase Order Number: Add Find                                                                          | Total Value (Gross)/Currency: * | 0,00 EUR Discussion Calculate Total Value   |
| Invoicing Party: * 1000003108 SPACE FRANCE                                                               | Balance:                        |                                             |
| Supplier: * 1000003108 SPACE FRANCE                                                                      | Total Tax:                      | 0,00 Calculate Total Taxes View Tax Details |
| External Invoice Number: *                                                                               | Incidental Costs:               | 0,00                                        |
| Title: "                                                                                                 | Payment Terms:                  | 30 days for external vendors                |

Please note that your old 4-letter vendor code has been replaced in esa-p by a 10- digit business partner number starting with 1\*. Please see the FAQ for suppliers for more information on how to find your new esa-p vendor code.

By pressing "Enter" on your keyboard, esa-p will validate the entered vendor code and derive the correct invoicing party.

| Edit Invoice: 7000267333                                                  |           |               |               |             |            |             |  |  |  |  |
|---------------------------------------------------------------------------|-----------|---------------|---------------|-------------|------------|-------------|--|--|--|--|
| Read Only   Check Close Post Save Delete                                  |           |               |               |             |            |             |  |  |  |  |
| Invoicing party has changed, bank details has been deleted, please update |           |               |               |             |            |             |  |  |  |  |
| Number 7000267333                                                         | Name      | External Invo | ice Number    | Purchase Or | der Number | 4000107872  |  |  |  |  |
| Overview Head                                                             | der Item  | Notes an      | d Attachments | Approval    | Tracking   | Invoice lis |  |  |  |  |
| Purchase Order Number:                                                    |           |               | Add Find      |             |            |             |  |  |  |  |
| Invoicing Party: *                                                        | 100000312 | 5 SPACE ES    |               |             |            |             |  |  |  |  |
| Supplier: *                                                               | 100000310 | 8 SPACE FR    | ANCE          |             |            |             |  |  |  |  |
| External Invoice Number: *                                                |           |               |               |             |            |             |  |  |  |  |
| Title: *                                                                  | _         |               |               |             |            |             |  |  |  |  |

Please note the yellow warning message "Invoicing party has changed, with the bank details having been deleted, so please update it". How to update the bank details is described at a later point in this guide.

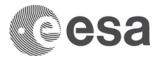

Since by ESA rules it is not possible to invoice against multiple milestones for contracts, the next step is to click the "Exclude all" button and include only the line item (milestone) that should be invoiced.

| ▼I                                                                             | tem Overview |                     |         |             |                |  |  |  |  |
|--------------------------------------------------------------------------------|--------------|---------------------|---------|-------------|----------------|--|--|--|--|
| Filter: Details Add Item Copy Paste Duplicate Delete   Include All Exclude All |              |                     |         |             |                |  |  |  |  |
| ₽                                                                              | Line Number  | Include             | Туре    | Description | Purchase Order |  |  |  |  |
|                                                                                | • <u>1</u>   | <ul><li>✓</li></ul> | Invoice | MLS3 -      | 4000107872     |  |  |  |  |
|                                                                                | • 2          | <b>v</b>            | Invoice | MLS4        | 4000107872     |  |  |  |  |

#### Complete the Invoice Creation screen as per the required information.

Please note that some of the fields have been automatically populated with the information retrieved from the contract item selected. In the following steps you will see how to populate the remaining mandatory fields not automatically populated.

#### Click External Invoice Number textbox.

The External Invoice Number should be filled with the Payee invoice number coming from the Supplier. It is inserted manually during the creation of the invoice and it is a free-text field, so any value can be entered.

External Invoice Number: \* EXTINV22102015

#### Click on Invoice Name text box.

Although not mandatory, it is strongly recommended to enter an invoice name (and match it with the Confirmation name). You may decide to either copy the external invoice number reference again, or the confirmation number, or to copy and paste the milestone description into the invoice name field.

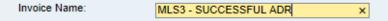

#### Click on the Invoicing Date text box.

The Invoicing Date has to be filled with the date when the Invoice is issued by the Industry. Enter the invoicing date in the format DD.MM.YYYY into the "Invoicing Date": text box. Alternatively, you can open a calendar and select the correct date by clicking on the icon next to the invoicing date text box.

| Invoicing Date: *  | [    | 22.10.2015 |    |    |      |       |    |    |    |  |
|--------------------|------|------------|----|----|------|-------|----|----|----|--|
| Invoice Recipient: |      | ••         | •  | 0  | ctob | er 20 |    |    |    |  |
| Approval Info      |      |            | Мо | Tu | We   | Th    | Fr | Sa | Su |  |
| Approval Info      |      | 40         | 28 | 29 | 30   | 1     | 2  | 3  | 4  |  |
| ▼ Items            |      | 41         | 5  | 6  | 7    | 8     | 9  | 10 | 11 |  |
|                    |      | 42         | 12 | 13 | 14   | 15    | 16 | 17 | 18 |  |
| Filter:            |      | 43         | 19 | 20 | 21   | 22    | 23 | 24 | 25 |  |
| 🚯 Line Number      | Incl | 44         | 26 | 27 | 28   | 29    | 30 | 31 | 1  |  |
| • <u>1</u>         |      | 45         | 2  | 3  | 4    | 5     | 6  | 7  | 8  |  |

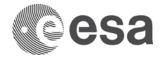

#### Click on the Title text box.

Even if it is a free text box, it is recommended to copy the title text from Milestone into the invoice "Title" field.

|                           |                                                                                           | 2                                                                                                  |
|---------------------------|-------------------------------------------------------------------------------------------|----------------------------------------------------------------------------------------------------|
| Item Number:              | 24                                                                                        |                                                                                                    |
| Configurable Item Number: | 1.03.001.003                                                                              |                                                                                                    |
| Control Key:              | Material functional                                                                       |                                                                                                    |
| Item Type:                | Milestone                                                                                 | External Invoice Number: * [EXTINV22102015                                                         |
| Title: *                  | MLS3 - SUCCESSFUL ADVANCE SYSTEM DESIGN REVIEW AND ACCEPTANCE OF ALL RELATED DELIVERABLES | Title: * MLS3 - SUCCESSFUL ADVANCE SYSTEM DESIGN REVIEW AND ACCEPTANCE OF ALL RELATED DELIVERABLES |
|                           |                                                                                           |                                                                                                    |
| Description:              | MLS3 - SUCCESSFUL ADR                                                                     | Invoice Name: MLS3 - SUCCESSFUL ADR                                                                |
| Product Category:         | Z037 Studies & techn dev                                                                  |                                                                                                    |

#### Enter the Invoice Quantity.

In the invoice item enter the quantity you want to invoice. Price/Unit is 1 EUR as default.

Bear in mind that if the invoice amount is higher than the total confirmed value of the milestone, the invoice will not be approved and hence not paid (invoice amount > confirmation amount = NO PAYMENT).

| ▼ Items                                                                      |          |         |            |                       |                  |                |           |               |            |          |            |           |                        |
|------------------------------------------------------------------------------|----------|---------|------------|-----------------------|------------------|----------------|-----------|---------------|------------|----------|------------|-----------|------------------------|
| Filter: Details Add Item Copy Paste Duplicate Delete Include All Exclude All |          |         |            |                       |                  |                |           |               |            |          |            |           |                        |
| E Line Number                                                                | Include  | Туре    | Product ID | Description           | Product Category | Purchase Order | Item      | Quantity Unit | Price/Unit | Currency | Price Unit | Net Value | Tax                    |
| • <u>1</u>                                                                   | <b>v</b> | Invoice |            | MLS3 - SUCCESSFUL ADR | Z037             | 4000107872     | 000000024 | 1.000,000 EA  | 1,00       | EUR      | 1          | 1.000,00  | U7:Tax exemption 0.0 % |

Click "Calculate Total Value" button to let the system calculate the invoice Total Value (Gross) of 1,000 EUR and balance the invoice.

| Total Value (Gross)/Currency: * | 0,00 EUR Calculate Total Value              | То  | otal Value (Gross)/Currency: * | 1.000.00 EUR Calculate Total Value          |
|---------------------------------|---------------------------------------------|-----|--------------------------------|---------------------------------------------|
| Balance:                        | 1.000,00                                    |     | alance:                        |                                             |
| Total Tax:                      | 0,00 Calculate Total Taxes View Tax Details | То  | otal Tax:                      | 0,00 Calculate Total Taxes View Tax Details |
| Incidental Costs:               | 0,00                                        | Inc | cidental Costs:                | 0,00                                        |

The Total Value is the total amount of the invoice including Tax. It is calculated as ['Net Value'] + ['Total Tax']. Now you can continue including the taxes and calculate the total gross invoice amount.

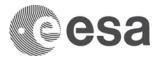

Select the tax code in the item details and push the "Calculate Total Taxes" button to apply the tax percentage to the invoice Net Value:

tings

| Total  | Value (Gross)/0 | Currency:  | *          | 1.000,00        | D EUR       | Calculate To | tal Value     |                    |          |    |
|--------|-----------------|------------|------------|-----------------|-------------|--------------|---------------|--------------------|----------|----|
| Balan  | ce:             |            |            | 80,0            |             |              |               |                    |          |    |
| Total  | Tax:            |            |            | 80,00           | Calculate T | otal Taxes   | w Tax Details |                    |          |    |
| Incide | ental Costs:    |            |            | 0,0             |             |              |               |                    |          |    |
| Paym   | ent Terms:      |            | 30 days f  | or external ver | ndors       |              | ]             |                    |          |    |
| Part.  | Bank:           |            |            | Ð               |             |              |               |                    |          |    |
| Await  | ing approval Su | ub-status: |            |                 |             |              |               |                    |          |    |
|        |                 |            |            |                 |             |              |               |                    |          |    |
|        |                 |            |            |                 |             |              |               |                    |          |    |
|        |                 |            |            |                 |             |              |               |                    |          |    |
|        |                 |            |            |                 |             |              |               |                    |          |    |
|        |                 |            |            |                 |             |              |               |                    | Filter S | _  |
|        |                 |            |            |                 |             |              |               |                    | Filler S | eı |
|        | Quantity        | Unit       | Price/Unit | Currency        | Price Unit  | Net Value    | Тах           |                    |          |    |
| 24     | 1.000,000       | EA         | 1,00       | EUR             | 1           | 1.000,00     | YO:Spain inp  | ut tax 8.0% deferr | ed       |    |
|        | 0.000           |            | 0.00       |                 | _           | 0.00         |               |                    |          |    |

As expected, the Balance field shows a delta amount of 80EUR reflecting the 8% tax.

#### Click "Calculate Total Value" button again.

| Total Value (Gross)/Currency: * | 1.080,00 EUR Calculate Total Value           |
|---------------------------------|----------------------------------------------|
| Balance:                        | 0,00                                         |
| Total Tax:                      | 80,00 Calculate Total Taxes View Tax Details |
| Incidental Costs:               | 0,00                                         |
| Payment Terms:                  | 30 days for external vendors                 |
| Part. Bank:                     |                                              |
|                                 |                                              |

Check that the Balance field value is zero and that the invoice Total Value (Gross) is re-calculated adding the tax amount.

After performing the steps to calculate the correct total (gross) invoice value, the next step is to provide the bank details to enable payment of the invoice. Click search help of "Part. Bank" field.

A new screen will pop up where you can select your company's bank details.

| elect a line: Part | . Bank     |              |           |                        |
|--------------------|------------|--------------|-----------|------------------------|
| Part. Bank         | Bank key   | Bank Account | Reference | IBAN                   |
| EUI                | 0100503200 | 00000094084  | SPACE     | IT12AB3456789001000021 |
| EUD                | 0102501600 | 10000010030  | SPACE     | IT12AB3456789001000023 |
| USB                | 0200805346 | 000002928494 | SPACE     | IT12AB3456789001000020 |
| EUL                | 0200805346 | 000005218867 | SPACE     | IT12AB3456789001000022 |
|                    |            |              |           | OK Cancel              |

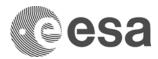

Click on the bank account item to select it and push the "OK" button to populate the bank detail field in the invoice:

| EUF | 0306901626 | 100000010030 | SPACE | IT12AB3456789001000024 |           |
|-----|------------|--------------|-------|------------------------|-----------|
| EUA | 0306909210 | 100000115594 | SPACE | IT12AB3456789001000025 |           |
| EUG | 0322603204 | 000005218867 | SPACE | IT12AB3456789001000026 |           |
|     |            |              |       |                        | - 1       |
|     |            |              |       | OK Cance               | <u>ار</u> |
|     |            |              |       |                        | ::        |

#### Add Notes & Attachments.

It is possible to add attachments to the invoice. In order to do so, click on the Notes & Attachment tab. If the invoice is in "saved" status, enter the invoice in edit mode. Adding an attachment is not mandatory, but it is highly recommended to bring ESA in a position to swiftly approve the Invoice and release payment.

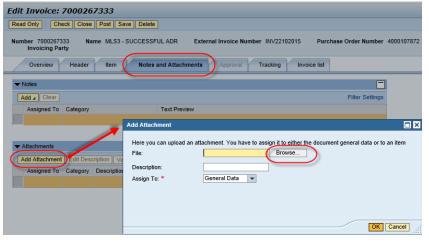

Select the document you want to attach and click Open button to include it in the pop-up and then push the "OK" button.

You can also add a description for the attachment in the "Description" textbox. Note that if this field is left blank, the filename will be used.

To add an attachment, click on the "Add Attachment button. If the Add button is disabled, enter the confirmation in edit mode pushing the "Edit" button.

In the new window opened, click the "Browse" button to search for the local file you want to attach.

| Edit Invoice: 7000267333<br>Read Only   Check Close Post Si                                 | ave Delete                                                                                                    | -      |
|---------------------------------------------------------------------------------------------|----------------------------------------------------------------------------------------------------|--------|
| Number 7000267333 Name MLS3 -<br>Invoicing Party Overview Header Item                       | - SUCCESSFUL ADR External Invoice Number INV22102015 Purchase Order Number 4000 Notes and Attachments Approval Tracking Invoice list | 107872 |
| Notes     Add _ Clear     Assigned To Category                                              | Text Preview                                                                                                    |        |
| Attachments     Add Attachment   Edit Description   Ve     Assigned To Category Description | Description: Attachment to Inv                                                                                                    | m      |
|                                                                                             |                                                                                                    | cel    |

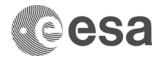

The document is attached in the invoice. You can also add a note in the "Notes" section clicking the "Add" button.

| Edit Invoice: 7000267333                                                                                                    |                                                                           |              |         |           |             |      |           |            |                 |
|----------------------------------------------------------------------------------------------------|---------------------------------------------------------------------------|--------------|---------|-----------|-------------|------|-----------|------------|-----------------|
| Read Only Check Close Post Save                                                                                                    | Delete                                                                    |              |         |           |             |      |           |            |                 |
| Number 7000267333 Name MLS3 - SUCCESSFUL ADR External Invoice Number INV22102015 Purchase Order Number 4000107872 Status Sav<br>Invoicing Party |                                                                           |              |         |           |             |      |           |            |                 |
| Overview Header Item                                                                                                    | Overview Header Item Notes and Attachments Approval Tracking Invoice list |              |         |           |             |      |           |            |                 |
| ▼ Notes                                                                                                    |                                                                           |              |         |           |             |      |           |            |                 |
| Add A Clear                                                                                                    |                                                                           |              |         |           |             |      |           |            | Filter Settings |
| Reason for rejection ory                                                                                                    | Tex                                                                       | t Preview    |         |           |             |      |           |            |                 |
| General Comments                                                                                                    |                                                                           |              |         |           |             |      |           |            |                 |
| Payment Text                                                                                                    |                                                                           |              |         |           |             |      |           |            |                 |
| ▼ Attachments                                                                                                    |                                                                           |              |         |           |             |      |           |            |                 |
| Add Attachment         Edit Description         Versioning J         Delete         Create Qualification Profile         Filter Settings        |                                                                           |              |         |           |             |      |           |            |                 |
| Assigned To Category                                                                                                    | Description                                                               | File Name    | Version | Processor | Checked Out | Туре | Size (KB) | Changed by | Changed on      |
| Document Header Standard Attachment                                                                                                    | Attachment to Inv                                                         | ESA-CVIM.pdf | 1       |           |             | pdf  | 13919     | TEST_EXT02 | 23.10.2015      |

### Please click Check button Check

This action checks the invoice for errors and calculates the final invoiced amount (visible in the header). If there are errors, they will be displayed on the top of the screen. Messages with a green icon are just for information, messages with a yellow icon are warnings (but do not block you from continuing) and messages with a red icon are blocking error messages: if you receive a message with a red icon, you need to fix the error before posting the document.

As example this situation occurs when a mandatory field (indicated with the red \* asterisk) is missing.

| Edit Invoice: 7000267333                                    |                                                                                     |                                                                                                    |
|-------------------------------------------------------------|-------------------------------------------------------------------------------------|----------------------------------------------------------------------------------------------------|
| Read Only Check Close Post Save Delete                      |                                                                                     |                                                                                                    |
| Invoice contains no errors. You can now post                |                                                                                     | A CONTRACTOR OF A CONTRACTOR OF A CONTRACTOR OF A CONTRACTOR A CONTRACTOR A C |
| Number 7000267333 Name MLS3 - SUCCESSFUL<br>Invoicing Party | ADR External Invoice Number INV22102015 Purchase Order Number 4000107872 Status Sav | red                                                                                                    |

In case the invoice contains no errors, you will receive a green message to inform you that you can now post the invoice. Click "Post" button to submit the invoice for approval.

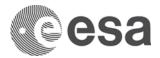

### **Click the Post button Post** to submit the invoice and to trigger the approval workflow.

By clicking this button, you receive a message to inform you that the invoice has been created. The status change from 'In Process' to 'Awaiting Approval' and your upper-tier supplier will be notified. In case you are a Prime Vendor, the appropriate person within the agency will get a notification.

| Display Document: 7000267333                                    |                                     |                                  |                          |
|-----------------------------------------------------------------|-------------------------------------|----------------------------------|--------------------------|
| Close Delete                                                    |                                     |                                  |                          |
| Invoice created with number 7000267333                          |                                     |                                  |                          |
| Number 7000267333 Name MLS3 - SUCCESSFUL ADR<br>Invoicing Party | External Invoice Number INV22102015 | Purchase Order Number 4000107872 | Status Awaiting Approval |
| Overview Header Item Notes and Attachme                         | nts Approval Tracking Invoice       | list                             |                          |

#### The possible statuses for an Invoice are:

| Esa-p status          | Description                                                                                                |  |  |  |  |
|-----------------------|----------------------------------------------------------------------------------------------------|--|--|--|--|
| In Process            | Document is in process of being created                                                                    |  |  |  |  |
| Cound                 | A draft status: document can be re-opened for editing/completion. ATTENTION: A Saved document is           |  |  |  |  |
| Saved                 | NOT submitted = will never reach ESA.                                                                      |  |  |  |  |
| Awaiting Approval     | Approval workflow has started, document is now in inbox of upper level for approval. Upon Prime            |  |  |  |  |
| Awaiting Approval     | approval: document is submitted to/received by ESA.                                                        |  |  |  |  |
| Approved              | Status after approval by ESA                                                                               |  |  |  |  |
| Posted in the backend | Invoice approved by ESA.                                                                                   |  |  |  |  |
| Daid                  | Final Status set when the Invoice has been paid. This is not done in real time, but via a custom batch     |  |  |  |  |
| Paid                  | program that runs daily.                                                                                   |  |  |  |  |
|                       | It may appear due to replication issues. After this has been fixed the Invoice will get the status 'Posted |  |  |  |  |
| Error in process      | in the Backend'.                                                                                           |  |  |  |  |
| Release Rejected      | Document was reject by an upper-tier within the Industry consortium or within ESA                          |  |  |  |  |

Click the Close button Close to close the invoice and return to the Order Collaboration screen. Next, you will look up the invoice you have just created.

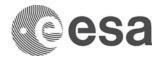

First, click the "All" link label to view invoices regardless of the status they might have.

Click Invoice Number text box fill in the Esa-p invoice number that you want to look up. If this box is not visible, you have to click on the Show Quick Criteria Maintenance button to display the search criteria.

| Home Order Collaboration                       | ESA Links rder Collaboration > Overview > Order Collaboration                                                                                                    | Scroll down to the bottom of the screen. Click the "Apply" button to execute Apply the search for the specified criteria. |
|------------------------------------------------|----------------------------------------------------------------------------------------------------|----------------------------------------------------------------------------------------------------|
| Order Collaboration                            |                                                                                                    |                                                                                                    |
| Navigation Reporting Pane                      | Active Queries                                                                                                    |                                                                                                    |
| Create Documents • External Confirmation       | Shopping Carts         Saved (0)         Awaiting Approval (0)         Approved (0)           Purchase Orders         Ordered (1)         Saved (0)           Invoices         Recording Completed (0)         Canceled (0)         Saved (0) |                                                                                                    |
| Create Invoice     Create Advance Payment Requ | Confirmations Rejected (0) Deleted (0) Awaiting Approval (0) All (1) Posled in the Backend (603) Advanced Payment Request All (1) Saved (0) Awaiting Approval (5)                                                                             | Now the list of invoices corresponding to the search criteria                                                             |
| Central Functions                              | Invoices - All                                                                                                    | is displayed. You can open the displayed invoices by                                                                      |
| * Display Company Data                         | ▼ Hide Quick Criteria Maintenance                                                                                                    | clicking on the document number in the list.                                                                              |
| Portal Favorites                               | Invoice Number (Internal):                                                                                                    |                                                                                                    |
| Apply Clear                                    |                                                                                                    |                                                                                                    |

| Apply Clear                                                                                                    |                   |                             |                              |                |            |            |                                            |
|----------------------------------------------------------------------------------------------------|-------------------|-----------------------------|------------------------------|----------------|------------|------------|--------------------------------------------|
| View: * TEST View: * TEST View: |                   |                             |                              |                |            |            |                                            |
| B Invoice Number                                                                                                    | Status =          | Awaiting Approval Substatus | Invoice Name                 | Invoicing Date | Created On | Created By | Invoice Number (external)                  |
| 7000267333                                                                                                    | Awaiting Approval | Awaiting approval by Vendor | MLS3 - SUCCESSFUL ADR        | 23.10.2015     | 20.10.2015 | TEST_EXT02 | INV22102015                                |
| and the local data and the second second second second second second second second second second second second                                                                                                    |                   |                             | And the second second second |                |            |            | and the second second second second second |

Click on the document number to display the invoice details in a new screen.

In the display invoice screen you will notice that your invoice now contains several new tabs: Header, Item, Tracking and Invoice List tabs appear now.

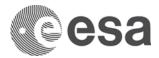

#### Print the Invoice.

In order to print the invoice in PDF format, go in the "Invoice list" tab.

Any upper-tier supplier will be able to print an "outgoing" invoice and an "incoming" invoice from the Invoice List tab. In this example, only one outgoing invoice is displayed (From subcontractor Space Espana to the prime Space France).

| Display Document: 7000267333                                                                                   |                                                     |                                                                                  |
|----------------------------------------------------------------------------------------------------|-----------------------------------------------------|----------------------------------------------------------------------------------|
| Close Delete                                                                                                   |                                                     |                                                                                  |
| Number 7000267333 Name MLS3 - SUCCESSFUL ADR External Invoice<br>Invoicing Party SPACE ESPANA External Invoice | Number INV22102015 Purchase Order Number 4000107872 | 2 Status Awaiting Approval Total Value 1.080,00 EUR Supplier <u>SPACE FRANCE</u> |
| Overview Header Item Notes and Attachments Approval                                                            | Tracking Invoice list                               |                                                                                  |
| IV Number: 7000267333 Contract: 4000107872                                                                     |                                                     |                                                                                  |
| Milestone ID: 1.03.001.003 MLS3 - SUCCESSFUL ADR                                                               |                                                     |                                                                                  |
| MPP: 1.03.001 Subcon: TAS E (ES) 6000005927                                                                    |                                                     |                                                                                  |
| Supplier: 1000003108 Invoicing Party: 10000                                                                    | 03125 1 Invoicing date: 23.10.2015                  |                                                                                  |
| External Invoice Number: INV22102015 Created by: TEST                                                          | EXT02 Creation Date: 20.10.2015                     | ]                                                                                |
|                                                                                                    | Payment Baseline Date:                              | ]                                                                                |
|                                                                                                    | Posting date FI: 20.10.2015                         | ]                                                                                |
| Payment Date: Update Table Print                                                                               | t Supplier Invoice Form                             |                                                                                  |
| Payment Text:                                                                                                  |                                                     |                                                                                  |
| Level From To                                                                                                  | Net Amount Vat Tax Amount Total Currency Payed at   | Payment Text Invoice Name                                                        |
| 001 SPACE ESPANA SPACE FRANCE                                                                                  | 1.000,00 YO 80,00 1.080,00 EUR                      | MLS3 - SUCCESSFUL ADR                                                            |
|                                                                                                    |                                                     |                                                                                  |

Click "Print Supplier Invoice Form" button. In case you have more than one line, please select the line of the invoice you wish to print first.

| ORIGINAL ELECTRONIC INVOICE<br>PRINTED ON: 23.10.2015 | esa-p                    |
|-------------------------------------------------------|--------------------------|
| From:                                                 | To:                      |
| 1000003125 SPACE ESPANA                               | 1000003108 SPACE FRANCE  |
| C / EINSTEIN, 7 (PTM)                                 | AVENUE MONTAIGNE, 41     |
| MADRID                                                | 75008 PARIS              |
| ES                                                    | FR                       |
| Vat No.:                                              | Vat No.:                 |
| Payee Invoice No: INV22102015                         | Invoice Date: 20.10.2015 |
| ESA Registration Number: 7000267333                   | Issue Date: 23.10.2015   |
| Originator Ref.: MLS3 - SUCCESSFUL ADR                | ESA Registration Date:   |
| VAT Exemption No:                                     | Net Amount: 1.000.00     |

Click Open button, and the Print Preview of the invoice form is displayed. This document contains all the relevant information for suppliers to be submitted to ESA

Click Print button invoice and return to the display invoice screen.

Please consider that if the invoice list is not populated (no line items appear), invoice form can not be printed. Most of the time invoice list is not generated due to errors in the contract structure. Please contact the

esait Service Desk (email <u>esait.Service.Desk@esa.int</u>) in case invoice list is not generated in order to proceed with the correction of the contract. NOTE: corrective actions will not have effect on existing invoices but only on the newly created ones.

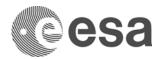

## HOW TO APPROVE AN INVOICE AS AN UPPER-TIER SUPPLIER

First, log in to the system. To view items you have received for approval, click on the Inbox tab.

All users of the upper-tier vendor will receive in their inbox the 'Task' to Approve/Reject an Invoice posted by a subcontractor directly paid by ESA.

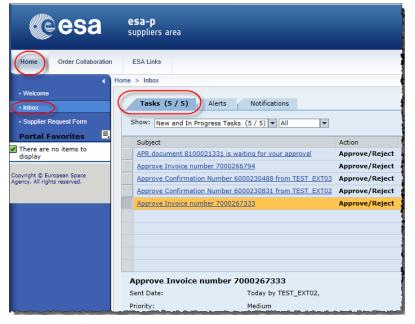

The Tasks tab contains all items you have received for approval. The Notifications tab contains notifications. These are messages you receive when a document you have posted has been finally approved or rejected. The tab Alerts is not used in esa-p.

This screen might not be updated, to have the latest information you need to refresh the screen first.

|   | Tasks (2 / 2) Alerts Notifications            |         |      |              |
|---|-----------------------------------------------|---------|------|--------------|
| : | Show: New and In Progress Tasks (2 / 2) V All | -       |      | C.           |
|   | Subject                                       | Action  |      | ame          |
|   | Reference The Second                          | ALC: NO | S. 1 | ALENIA SPACE |

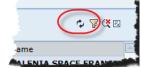

Click Refresh menu item.

It is not possible to delete entries from your inbox.

However, you can postpone the task of approving to a later point in time. This can be done by clicking the 'Resubmit' button, selecting the resubmission date from the calendar and then clicking the "Submit" button.

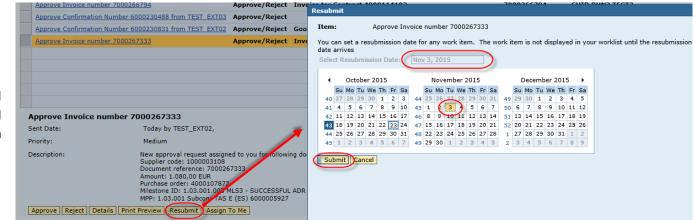

By resubmitting, the workitem will disappear from your task list and reappears at the chosen resubmission date.

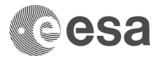

You can find the task among the Tasks for Resubmission:

| Subject Approve Invoice number 7000267333 | Action | Object | Object Number |       |              |                                      |
|-------------------------------------------|--------|--------|---------------|-------|--------------|--------------------------------------|
| Approve Invoice number /00026/333         |        |        | object Humber | Title | Sent         | option in the right click menu of th |
|                                           |        |        |               |       | Oct 2        | corresponding work item.             |
|                                           |        |        |               | Та    | sks (4 / 4)  | Alerts Notifications                 |
|                                           |        |        |               | Show  | Tasks for R  | esubmission (1) 💌 All                |
|                                           |        |        |               | 🗟 Sub | ject         | Action                               |
|                                           |        |        |               | E     | nd Resubmise | sion er 7000267333                   |
|                                           |        |        |               |       |              |                                      |
|                                           |        |        |               |       |              |                                      |
|                                           |        |        |               |       |              |                                      |

You can search for a particular object in your inbox by using 'Show Filters' and fill one of the search criteria text box:

| Tasks (1 / 2) Alerts Notifications                                   |                |                                 |               |                 |                      |                            |  |  |
|----------------------------------------------------------------------|----------------|---------------------------------|---------------|-----------------|----------------------|----------------------------|--|--|
| Show: New and In Progress Tasks (1 / 2) V All V TO SHOW FILTERS/HIDE |                |                                 |               |                 |                      |                            |  |  |
| Subject                                                              | Action         | Object                          | Object Number | Title           | Sent Date ≜          | Vendor Name                |  |  |
|                                                                      |                | (                               | 7000266794    | ×               | -                    | ~                          |  |  |
| Approval Override for Invoice Reference 7000266794                   | Approve/Reject | Invoice for Contract 4000114102 | 7000266794    | CHID RUN2 TEST2 | Jun 30, 2015 5:47 PM | THALES ALENIA SPACE FRANCE |  |  |

| Approve Invoice numbe           | r 7000267333                                                                                                    |  |  |  |  |  |  |
|---------------------------------|----------------------------------------------------------------------------------------------------|--|--|--|--|--|--|
| Sent Date: Today by TEST_EXT02, |                                                                                                    |  |  |  |  |  |  |
| Priority:                       | Medium                                                                                                    |  |  |  |  |  |  |
| Description:                    | New approval request assigned to you for following<br>Supplier code: 1000003108<br>Document reference: 7000267333<br>Amount: 1.080,00 EUR<br>Purchase order: 4000107872<br>Milestone ID: 1.03.001.003 MLS3 - SUCCESSFUL A<br>MPP: 1.03.001 Subcon: TAS E (ES) 6000005927 |  |  |  |  |  |  |
| Approve Reject Details P        | rint Preview Resubmit Cancel Assignment                                                                                                    |  |  |  |  |  |  |
| How to submit and approv        | e an Invoice                                                                                                    |  |  |  |  |  |  |

Note: it is technically possible to approve or reject objects directly from the inbox (scroll down to the bottom), but it is preferable to view the contents of the object before making the decision.

Moreover, in order to view or add attachments to your approval (or rejection) it is always required to access the document via the hyperlink.

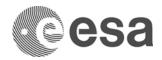

Click on the task you would like to carry out.

This screen displays the invoice as it was sent to you for approval. Click the details link to view the details of the line in this confirmation.

| Display Invoice                             | (Approval mode): 7000267333                                                                                                    |
|---------------------------------------------|----------------------------------------------------------------------------------------------------|
| Close                                       |                                                                                                    |
| Number 7000267333<br>Supplier               | Name         MLS3 - SUCCESSFUL ADR         External Invoice Number         INV22102015         Pur           SPACE         FRANCE         Invoicing Party         SPACE ESPANA |
| Overview H                                  | eader Item Notes and Attachments Approval Tracking Invoice list                                                                                                    |
| Item Data                                   | Notes and Attachments                                                                                                    |
| Identification<br>Item Type:<br>Product ID: | Material                                                                                                    |
| Title: *                                    | MLS3 - SUCCESSFUL ADVANCE SYSTEM DESIGN REVIEW AND ACCEPTANCE OF AL                                                                                                    |
| Description:                                | MLS3 - SUCCESSFUL ADR                                                                                                    |

The details are now displayed you can view the right part of the screen for more information.

#### Push the Approval Info button

In the Approval Info button you can find the approval workflow tab and the related document tab.

The Workflow log shows the current approval status. In this example invoice is waiting for Prime approval.

The "Related Documents" tab shows you which confirmations and invoices have been already posted against the item.

| Display Invoice (Ap           | oproval n                 | node): 7    | 7000267333                       |              |                        |              | 1       |
|-------------------------------|---------------------------|-------------|----------------------------------|--------------|------------------------|--------------|---------|
| Close                         |                           |             |                                  |              |                        |              | į       |
| Number 7000267333<br>Supplier | Name MLS3<br><u>SPACE</u> | - SUCCESS   | SFUL ADR Exte<br>Invoicing Party | rnal Invoice | Number INV2<br>SPACE E |              | urchase |
| Overview Head                 | er Item                   | Notes       | and Attachments                  | Approval     | Tracking               | Invoice list |         |
| Approve Reject                |                           |             |                                  |              |                        |              |         |
| Purchase Order Number:        |                           |             | Add                              |              |                        |              | 4       |
| Invoicing Party: *            | 1000003125                | SPAC        | E ESPANA                         |              |                        |              | :       |
| Supplier: *                   | 1000003108                | SPAC        | E FRANCE                         |              |                        |              |         |
| External Invoice Number: *    | INV2210201                | 5           | ]                                |              |                        |              |         |
| Title: *                      | MLS3 - SUC                | CESSFUL A   | ADVANCE SYSTEM [                 | DESIGN REV   | IEW AND ACC            | EPTANCE OF A | LL RELA |
| Invoice Name:                 | MLS3 - SUC                | CESSFUL A   | ADR                              |              |                        |              | 1       |
| Invoicing Date: *             | 23.10.2015                |             |                                  |              |                        |              |         |
| Invoice Recipient:            | ESA - Europ               | ean Space A | Agency                           |              |                        |              |         |
| Approval Info                 |                           |             |                                  |              |                        |              | 1       |
| ▼ Items                       |                           |             |                                  |              |                        |              | 1       |
| Details Add Item / Co         | opy Paste                 | Duplicate   | Delete Include                   | All Exclude  | All                    |              | i.      |
| Line Number Includ            | le Type                   | Product ID  | Description                      |              | Product Categ          | ory Purchase | e Order |
| • 1                           | Invoice                   |             | MLS3 - SUCCESS                   | FUL ADR      | Z037                   | 40001078     | 372     |
|                               |                           |             |                                  |              |                        |              |         |

#### Display Invoice (Approval mode): 7000267333

Close

 Number
 7000267333
 Name
 MLS3 - SUCCESSFUL ADR
 External Invoice Number
 INV22102015
 Purchase Order Number
 4

 Supplier
 THALES ALENIA SPACE FRANCE
 Invoicing Party
 THALES ALENIA SPACE ESPANA

| Overview Header Item                                  | Search Orders for Component Planning       |                                     |                                 |               |
|-------------------------------------------------------|--------------------------------------------|-------------------------------------|---------------------------------|---------------|
| Approve Reject                                        | Display details                            |                                     |                                 | 1             |
| Purchase Order Number:                                | Document Number: 7000267333 M              | S Title: MLS3 - SU                  | JCCESSFUL ADVANCE               | SYSTEM DESIGN |
| Invoicing Party: * 100003125<br>Supplier: * 100003108 |                                            | ubstatus: Awaiting<br>upplier Name: | Approval by Vendor<br>SPACE I   | ESPANA        |
| External Invoice Number: * INV22102015                |                                            |                                     |                                 |               |
| Title: * MLS3 - SUC                                   | Workflow log Related Docum                 | ents                                |                                 |               |
| Invoice Name: MLS3 - SUC                              | Company Name<br>THALES ALENIA SPACE FRANCE | Company Code<br>1000003108          | Received On 23.10.2015 11:44:02 | Processed On  |
| Invoicing Date: * 23.10.2015                          | ESA                                        | 2                                   |                                 |               |
| Approval Info                                         |                                            |                                     |                                 |               |
| ▼ Items                                               |                                            |                                     |                                 |               |
| Details Add Item / Copy Prote                         |                                            |                                     |                                 |               |

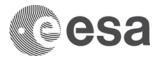

As current approver you can add new attachments/Notes or view the existing one:

| isplay Invoice (              | Approval mode                 | ): 70002673       | 33                       |         |                           |              |         |            |            |                 |
|-------------------------------|-------------------------------|-------------------|--------------------------|---------|---------------------------|--------------|---------|------------|------------|-----------------|
| Close                         |                               |                   |                          |         |                           |              |         |            |            |                 |
| Number 7000267333<br>Supplier | Name MLS3 - SUC<br>SPACE FRAN |                   | External Invoid<br>Party |         | r INV221020<br>PACE ESPAN |              | nase Or | der Number | 4000107872 | Status Awa      |
| Overview He                   | ader Item                     | Notes and Attachm | nents Appro              | oval    | Tracking                  | Invoice list |         |            |            |                 |
| ▼ Notes                       |                               |                   |                          |         |                           |              |         |            |            |                 |
| Add A Clear                   |                               |                   |                          |         |                           |              |         |            |            | Filter Settings |
| Reason for rejection          | ory                           | Te                | xt Preview               |         |                           |              |         |            |            |                 |
| General Comments              |                               |                   |                          |         |                           |              |         |            |            |                 |
| Payment Text                  |                               |                   |                          |         |                           |              |         |            |            |                 |
| ▼ Attachments                 |                               |                   |                          |         |                           |              |         |            |            |                 |
| Add Attachment Edi            | t Description Versioni        | ng ⊿ Delete Crea  | ate Qualification F      | Profile |                           |              |         |            |            | Filter Settings |
| Assigned To                   | Category                      | Description       | File Name                | Version | Processor                 | Checked Out  | Туре    | Size (KB)  | Changed by | Changed on      |
| Document Header               | Standard Attachment           | Attachment to Inv | ESA-CVIM.pdf             | 1       |                           |              | pdf     | 13919      | TEST_EXT02 | 23.10.2015      |

Primes, as current approver, can edit the invoice before approving/rejecting it.

| Purchase Order Number:     |                      | Add                        |                  |                  |             |           | Tota | al Value (Gros | ss)/Currency: * |            | 1.080,0         | EUR      | Calculate To   | tal Value   | 1      |
|----------------------------|----------------------|----------------------------|------------------|------------------|-------------|-----------|------|----------------|-----------------|------------|-----------------|----------|----------------|-------------|--------|
| Invoicing Party: *         | 1000003125 THALE     | S ALENIA SPACE ESPANA      |                  |                  |             |           | Bala | ance:          |                 |            | 0,0             |          |                |             | 1      |
| Supplier: *                | 1000003108 THALE     | S ALENIA SPACE FRANCE      |                  |                  |             |           | Tota | al Tax:        |                 |            | 80,00           | Calculat | e Total Taxes  | View Tax De | etails |
| External Invoice Number: * | INV22102015          |                            |                  |                  |             |           | Inci | dental Costs:  |                 |            | 0,0             |          |                |             |        |
| Title: *                   | MLS3 - SUCCESSFUL    | ADVANCE SYSTEM DESIGN RE   | VIEW AND ACCEPT  | ANCE OF ALL RELA | TED DELIVER | ABLES     | Pay  | ment Terms:    |                 | 30 days fo | or external ver | dors     |                |             | 1      |
|                            |                      |                            |                  |                  |             |           | Part | t. Bank:       |                 | EUC        |                 |          |                |             |        |
| Invoice Name:              | MLS3 - SUCCESSFUL    | ADR                        |                  |                  |             |           |      | aiting approva |                 | Awaiting a | approval by Ve  | ndor     |                |             |        |
| Invoicing Date: *          | 23.10.2015           |                            |                  |                  |             |           | VAT  | Exemption N    | lumber:         |            |                 |          |                |             |        |
| Invoice Recipient:         | ESA - European Space | Agency                     |                  |                  |             |           |      |                |                 |            |                 |          |                |             | 1      |
| Approval Info              |                      |                            |                  |                  |             |           |      |                |                 |            |                 |          |                |             |        |
| ▼ Items                    |                      |                            |                  |                  |             |           |      |                |                 |            |                 |          |                |             | E      |
| Details Add Item /         | Copy Paste Duplicate | Delete   Include All Exclu | de All           |                  |             |           |      |                |                 |            |                 |          |                | Filter Se   | etting |
| E Line Number Inclu        |                      |                            | Product Category | Purchase Order   | Item        | Quantity  |      | Price/Unit     | · · ·           | Price Unit | Net Value       |          |                |             | 2      |
| • 1 🗹                      | Invoice              | MLS3 - SUCCESSFUL ADR      | Z037             | 4000107872       | 000000024   | 1.000,000 | EA   | 1,00           | EUR             | 1          |                 |          | put tax 18.0 % | deferred    | -      |
|                            |                      |                            |                  |                  |             |           |      |                |                 |            | -               |          | 3,0% deferred  |             |        |
|                            |                      |                            |                  |                  |             |           |      |                |                 |            | S7:Spain Ing    |          |                |             | 1      |
|                            |                      |                            |                  |                  |             |           |      |                |                 |            | ZH:Spain In     |          |                |             |        |
|                            |                      |                            |                  |                  |             |           |      |                |                 |            | S5:Spain Ing    |          |                |             |        |
|                            |                      |                            |                  |                  |             |           |      |                |                 | 6          | YV:Spain in     |          |                |             | - 1    |
|                            |                      |                            | -                | -                |             |           |      |                |                 | <u> </u>   | YQ:Spain in     |          |                |             | - Y    |

In particular a prime can enter or change the tax code: click on the tax field search help of the invoice item to change the tax code. Click to "Calculate Total Value" to calculate Tax Value and then Enter to Balance the Invoice.

| Total Value (Gross)/Currency: * | 1.000,00                  | EUR       | Calculate T | otal Value       |
|---------------------------------|---------------------------|-----------|-------------|------------------|
| Balance:                        | 180,00                    |           |             |                  |
| Total Tax:                      | 180,00                    | Calculate | Total Taxes | View Tax Details |
| Incidental Costs:               | 0,00                      |           |             |                  |
| Payment Terms:                  | 30 days for external vend | ors       |             |                  |
| Part. Bank:                     | EUC                       |           |             |                  |
| Awaiting approval Sub-status:   | Awaiting approval by Ven  | dor       |             |                  |
| VAT Exemption Number:           |                           |           |             |                  |

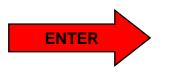

| Total Value (Gross)/Currency: * | 1.180,00                  | EUR Calculate Total Value              |
|---------------------------------|---------------------------|----------------------------------------|
| Balance:                        | 0,00                      |                                        |
| Total Tax:                      | 180,00                    | Calculate Total Taxes View Tax Details |
| Incidental Costs:               | 0,00                      |                                        |
| Payment Terms:                  | 30 days for external vend | ors                                    |
| Part. Bank:                     | EUC                       |                                        |
| Awaiting approval Sub-status:   | Awaiting approval by Ven  | dor                                    |
| VAT Exemption Number:           |                           |                                        |
|                                 |                           |                                        |

How to submit and approve an Invoice

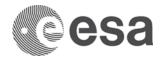

By clicking on the Approve button, you will **approve the invoice.** 

| Display Invoice (Ap             | proval mode): 7000267333                                                                                               |
|---------------------------------|----------------------------------------------------------------------------------------------------|
| Close                           |                                                                                                    |
| Number 7000267333 I<br>Supplier | Name MLS3 - SUCCESSFUL ADR External Invoice Number INV22102015 Purchase C<br>SPACE FRANCE Invoicing Party SPACE ESPANA |
| Overview Heade                  | er Item Notes and Attachments Approval Tracking Invoice list                                                           |
| Approve Reject                  |                                                                                                    |
| Purchase Order Number:          | Add                                                                                                    |
| Invoicing Party: *              | 1000003125 SPACE ESPANA                                                                                                |
| Supplier: *                     | 1000003108 SPACE FRANCE                                                                                                |

It is also possible to reject the confirmation but in this case it is mandatory to include a note of type "Reason for rejection". Common reasons for rejection are for example: invoice is prematurely posted and not yet ready to be invoiced; the invoice amount too high or missing attachments. Note that if an approver rejects the invoice, the invoice cannot be edited by the author and resubmitted.

|                                                                                              | Display Invoice (Approval mode): 7000267333                                                                   |                          |
|----------------------------------------------------------------------------------------------|----------------------------------------------------------------------------------------------------|--------------------------|
| Display Invision (Assessment and a), 70000067000                                             | Close                                                                                                    |                          |
| Display Invoice (Approval mode): 7000267333                                                  | Number 7000267333 Name MLS3-SUCCESSFULADR External Invoice Number INV22102015 Purchase Order Number 400010787 | 2 Status Awaiting Approv |
| Close                                                                                        | Supplier SPACE FRANCE Invoicing Party SPACE ESPANA                                                            |                          |
| Number 7000267333 Name MLS3 - SUCCESSFUL ADR Extension Supplier SPACE FRANCE Invoicing Party | Overview Header Item Notes and Attachments Approval Tracking Invoice list                                     |                          |
|                                                                                              | ▼ Notes                                                                                                    |                          |
| Overview Header Item Notes and Attachments                                                   | Add d Clear Assigned To Category Te Reason for rejection                                                      | Filter Settings          |
| ▼ Notes                                                                                      | Reason for rejection         Reason for rejection                                                             |                          |
| Add / Clear<br>Reason for rejection on Text Press                                            |                                                                                                    |                          |
| Payment Text                                                                                 | Assigned To Category Description Document Header Standard Attachment Attachment Internet                      |                          |
|                                                                                              |                                                                                                    | OK Cancel                |

After approving the invoice, the system will inform you that the action has been performed successfully. As mentioned before, the yellow warning messages do not block the processing of the document.

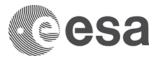

After approval by the prime supplier, the invoice status is still awaiting approval, as it is now, but if the sub-status changes into "Parked waiting GR approval" as in this example, it is because of missing confirmations.

| Display Invoice: 7000267333                                                                                                    |                                 |                              |
|----------------------------------------------------------------------------------------------------|---------------------------------|------------------------------|
| Close                                                                                                    |                                 |                              |
| Number         7000267333         Name         MLS3 - SUCCESSFUL ADR         External Invoice Number         INV22102015         Purchase Order Number         400010           Invoicing Party         THALES ALENIA SPACE ESPANA | 07872 Status Awaiting Approval  | Total Value 1.180,00 EUR     |
| Overview Header Item Notes and Attachments Approval Tracking Invoice list                                                                                                    |                                 |                              |
| Purchase Order Number: Add                                                                                                    | Total Value (Gross)/Currency: * | 1.180,00 EUR                 |
| Invoicing Party: * 1000003125 THALES ALENIA SPACE ESPANA                                                                                                    | Balance:                        | 0,00                         |
| Supplier: * 1000003108 THALES ALENIA SPACE FRANCE                                                                                                    | Total Tax:                      | 180,00 Calcula               |
| External Invoice Number: * INV22102015                                                                                                    | Incidental Costs:               | 0,00                         |
| Title: * MLS3 - SUCCESSFUL ADVANCE SYSTEM DESIGN REVIEW AND ACCEPTANCE OF ALL RELATED DELIVERABLES                                                                                                    | Payment Terms:                  | 30 days for external vendors |
|                                                                                                    | Part. Bank:                     | EUC                          |
| Invoice Name:MLS3- SUCCESSEUL ADB                                                                                                    | Awaiting approval Sub-status:   | Parked waiting GR approval   |

The 'Awaiting Approval Sub-status.' is the sub status of the workflows. Possible values for invoices are:

|                   |                                                     |   | Esa-p sub status f           | or document 'Awaiting Approval'                     |
|-------------------|-----------------------------------------------------|---|------------------------------|-----------------------------------------------------|
|                   |                                                     |   | Awaiting approval by Vendor  | Document is under approval within consortium =      |
|                   |                                                     |   | Awaiting approval by vehicor | awaiting approval by upper-tier supplier/Prime      |
| Esa-p status      | Description                                         |   |                              | Electronic Invoice approved by Prime =              |
|                   | Approval workflow has started, document is now      |   | Parked waiting GRN approval  | submitted to ESA but Invoice amount not (fully)     |
|                   |                                                     | P | Parked waiting GRN approval  | covered by confirmed Milestone amount =             |
| Awaiting Approval | in inbox of upper level for approval.Upon Prime     |   |                              | Missing Confirmation.                               |
|                   | approval: document is submitted to/received by ESA. |   |                              | Paper Invoice received and registered by ESA        |
|                   | L3A.                                                |   | Approved awaiting GRN        | but invoice amount not (fully) covered by           |
|                   |                                                     |   | approval                     | confirmed Milestone amount = Missing                |
|                   |                                                     |   |                              | Confirmation.                                       |
|                   |                                                     |   | Awaiting approval by ESA     | Document is under approval by ESA                   |
|                   |                                                     |   | Workflow Errors              | Approval workflow has resulted in a technical error |

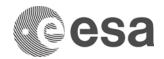

Click in the Approval Info button in order to check status of the Approval loop and the documents related to the item. In this example, approval by Prime

|                                                                                                    |                       |                                 | Awaiting app | oroval Sub-status: | Parked waiting GR approval |  |
|----------------------------------------------------------------------------------------------------|-----------------------|---------------------------------|--------------|--------------------|----------------------------|--|
| earch Orders for Component Planning                                                                                                    |                       |                                 |              |                    |                            |  |
| Display details                                                                                                    |                       |                                 |              |                    |                            |  |
| Document Number: 7000267333       MS Title: MLS3 - SUCCESSFUL ADVANCE SYSTEM DESIGN REVIEW AND ACCEPTANCE OF ALL RELATED DELIVERABLE         Status: Awaiting Approval       Substatus: Parked Waiting GR Approval         Invoicing Party: 1000003125       Supplier Name: THALES ALENIA SPACE ESPANA |                       |                                 |              |                    |                            |  |
|                                                                                                    |                       |                                 |              |                    |                            |  |
| Workflow log Related Docum                                                                                                    | nents                 |                                 |              |                    |                            |  |
|                                                                                                    | nents<br>Company Code | Received On 23.10.2015 11:44:02 | Processed On |                    |                            |  |
| Workflow log Related Docun<br>Company Name                                                                                                    | nents<br>Company Code | Received On                     | Processed On | <u></u>            |                            |  |

has just happened and now the invoice is waiting for missing confirmation. Once the corresponding confirmation is approved, approval task will be sent to ESA Inbox.

Please note that even though you have just performed the action of approving invoice, the task might still be in your inbox. In this case, you need to refresh the content of your inbox to reflect the latest status. Click Refresh menu item to update the information in your inbox. As you can see below, the task to approve invoice has disappeared from your New and In Progress Tasks list and moved to Completed Tasks list.

| Н | ome | > Inbox                                                |                |                                                          |               |                                  | Full Screen Options - |
|---|-----|--------------------------------------------------------|----------------|----------------------------------------------------------|---------------|----------------------------------|-----------------------|
|   |     |                                                        |                |                                                          |               |                                  | Open in New Window    |
|   | _   | Tasks (4 / 4) Alerts Notifications                     |                |                                                          |               |                                  | Refresh               |
|   | 6   |                                                        |                |                                                          |               |                                  | Help                  |
|   | S   | how: New and In Progress Tasks (4 / 4)                 |                |                                                          |               |                                  |                       |
|   |     | Subject                                                | Action         | Object                                                   | Object Number | Title                            |                       |
|   | 82  | -                                                      |                |                                                          | ,             | The                              |                       |
|   |     | APR document 8100021331 is waiting for your approval   | Approve/Reject | Advance Payment Request 4000114090                       | 8100021331    |                                  |                       |
|   |     | Approve Invoice number 7000266794                      | Approve/Reject | Invoice for Contract 4000114102                          | 7000266794    | CHID RUN2 TEST2                  |                       |
|   |     | Approve Confirmation Number 6000230488 from TEST_EXT03 | Approve/Reject |                                                          |               |                                  |                       |
|   |     | Approve Confirmation Number 6000230831 from TEST_EXT02 | Approve/Reject | Good Receipt Notification for Contract number 4000107872 | 6000230831    | NEXT GENERATION MOBILE SATELLITE | SYSTEMS (A1-1B.07     |
|   |     |                                                        |                |                                                          |               |                                  |                       |

|   | Tasks (4 / 4) Alerts Notifications |        |        |               |       |                       |               |         |
|---|------------------------------------|--------|--------|---------------|-------|-----------------------|---------------|---------|
| ( | Show: Completed Tasks (1)          |        |        |               |       |                       |               | ¢ 🖗 🤻 🗉 |
| E | B Subject                          | Action | Object | Object Number | Title | Sent Date             | ≜ Vendor Name |         |
|   | Approve Invoice number 7000267333  |        |        |               |       | Oct 23, 2015 11:44 AM |               |         |
|   |                                    |        |        |               |       |                       |               |         |

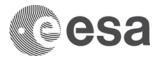

After final approval by the Payable Administrator of the Agency, the status of the invoice will change to Approved.

Please note that no more action is required after this status.

This status is an intermediary status and only lasts as long as it takes for the system to save the approved document in the backend system. Once this is done, the status changes to' Posted in the backend'.

Once the status of the invoice is posted in the backend, it will be ready to be paid.

IMPORTANT: The payment of an invoice will not be done unless a corresponding confirmation with the status posted in backend exists against the same milestone and covering the invoiced amount.

#### What to do in case your document was rejected:

It may happens, that the upper-tier vendor or the Agency rejects the invoice. In case your invoice was rejected, you will receive a notification via esa-p, the invoice status will be 'Release Rejected'

You can then do the following:

- 1. Find the rejected invoice by using the query 'Rejected' in the 'Order Collaboration' area.
- 2. Check the Notes & Attachments tab for any rejection notification
- 3. Create a new Invoice document according the comments received.